VR 3D.CG FEM CAD Cloud **UC-1** series **UC-win** series **Suite** series

# コンクリートの維持管理支援ツール (維持管理編) Ver.4

**Operation Guidance 操作ガイダンス**

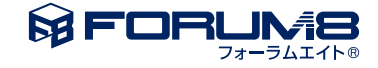

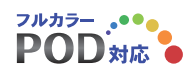

## 本書のご使用にあたって

本操作ガイダンスは、主に初めて本製品を利用する方を対象に操作の流れに沿って、操作、入力、処理方法 を説明したものです。

ご利用にあたって

ご使用製品のバージョンは、製品「ヘルプ」のバージョン情報よりご確認下さい。 本書は、表紙に掲載のバージョンにより、ご説明しています。 最新バージョンでない場合もございます。ご了承下さい。

本製品及び本書のご使用による貴社の金銭上の損害及び逸失利益または、第三者からのいかなる請求につ いても、弊社は、その責任を一切負いませんので、あらかじめご了承下さい。 製品のご使用については、「使用権許諾契約書」が設けられています。

※掲載されている各社名、各社製品名は一般に各社の登録商標または商標です。

©2023 FORUM8 Co., Ltd. All rights reserved.

目次

### 5 第1[章 製品概要](#page-4-0)

- 5 1 [プログラム概要](#page-4-0)
- 6 2 [フローチャート\(塩化物既設](#page-5-0)30.C3D)
- 7 3 [フローチャート\(中性化既設](#page-6-0).C3D)
- 8 第2[章 操作ガイダンス\(塩化物既設](#page-7-0)30.C3D)
- 10 1 [照査内容](#page-9-0)
- 11 2 [照査条件](#page-10-0)
- [11 3](#page-10-0) 基準値
- 12 4 [結果確認](#page-11-0)
- 13 5 [計算書作成](#page-12-0)
- 13 5-1 [見出しの編集](#page-12-0)
- 14 5-2 [スタイル設定](#page-13-0)
- 14 5-3 [ソースの編集](#page-13-0)
- [14 5](#page-13-0)-4 保存
- [15 5](#page-14-0)-5 印刷
- 16 第3[章 操作ガイダンス\(中性化既設](#page-15-0).C3D)
- 16 1 [照査内容](#page-15-0)
- 17 2 [照査条件](#page-16-0)
- [17 3](#page-16-0) 基準値
- 18 4 [結果確認](#page-17-0)
- [18 5](#page-17-0) 調査
- 18 5-1 [共通条件](#page-17-0)
- 19 5-2 [詳細点検](#page-18-0)
- [20 5](#page-19-0)-3 要因別
- [20 6](#page-19-0) 保存
- 21 7 [計算書作成](#page-20-0)

### 22 第4章 [Q&A](#page-21-0)

- [22 1](#page-21-0) 考え方
- [25 2](#page-24-0) 操作
- [27 3](#page-26-0) その他

## <span id="page-4-0"></span>第1章 製品概要

### 1 プログラム概要

### 概要

本プログラムは「【2018年制定】コンクリート標準示方書[維持管理編] (以下、「維持管理編」) (社団法人土木学会)に基づ いて、コンクリート構造物の劣化過程の判定および劣化進行の予測を行うものです。

### 機能と特長

(1)劣化過程の判定

「維持管理編」においては劣化過程を基本的に「潜伏期」、「進展期」、「加速期」、「劣化期」に区分しています。 本プログラムでは与えられた情報と劣化過程の判定に用いる指標に基づいて、構造物の調査時点の劣化過程を判定します。

(2)劣化進行の予測

与えられた情報と劣化過程の判定に用いる指標に基づいて各劣化過程に達する時期あるいは予定供用期間終了時の劣化過 程を予測します。

(3)対象とする劣化要因

本プログラムで対象としている劣化要因と劣化過程の判定および劣化進行の予測の方法は下表の通りです。

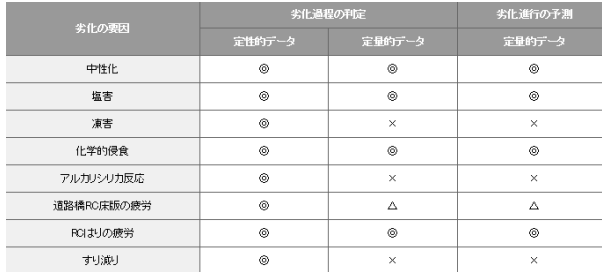

注) 定性的データ : 外観調査によって得られた情報から劣化の度合いを判定する。 定量的データ : 調査結果で得られた諸数値を用いて劣化の度合いの判定や劣化進行の予測を行う。

### 適用基準

・【2018年制定】コンクリート標準示方書[維持管理編] (社団法人土木学会)

### 参考文献

- ・「コンクリートライブラリー104 2001年制定 コンクリート標準示方書[維持管理編]制定資料」 (社団法人 土木学会)
- ・【2017年制定】コンクリート標準示方書[設計編] (社団法人土木学会)
- ・【2001年制定】コンクリート標準示方書[維持管理編] 制定資料(社団法人土木学会)
- ・【2002年制定】コンクリート標準示方書[構造性能照査編(社団法人土木学会) ]

<span id="page-5-0"></span>2 フローチャート(塩化物既設30.C3D)

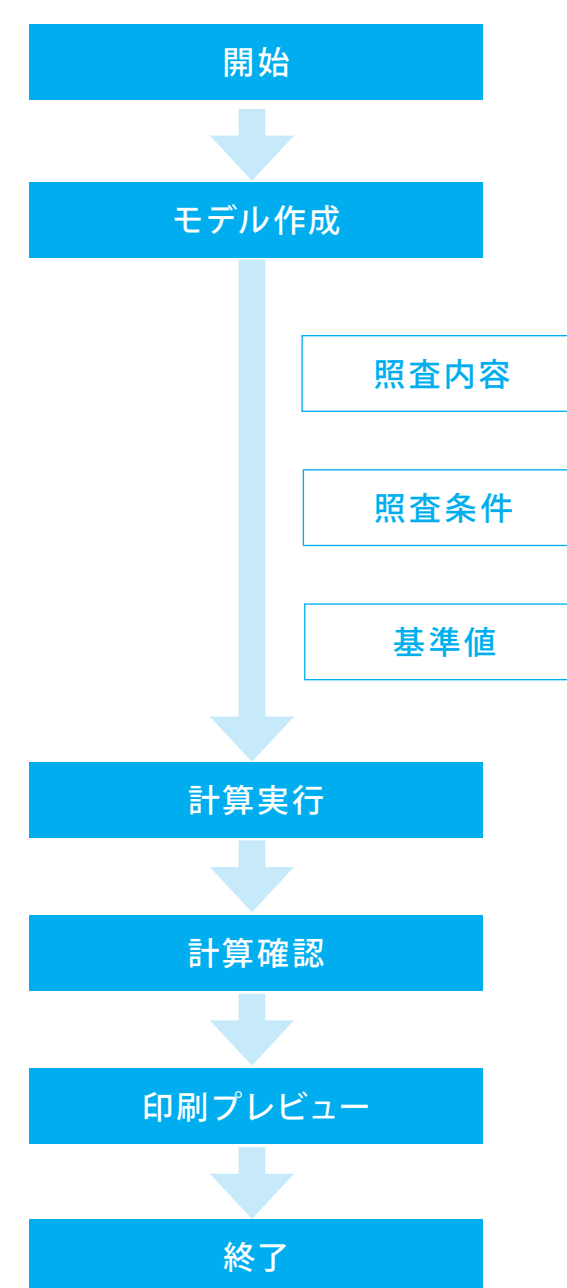

<span id="page-6-0"></span>3 フローチャート(中性化既設.C3D)

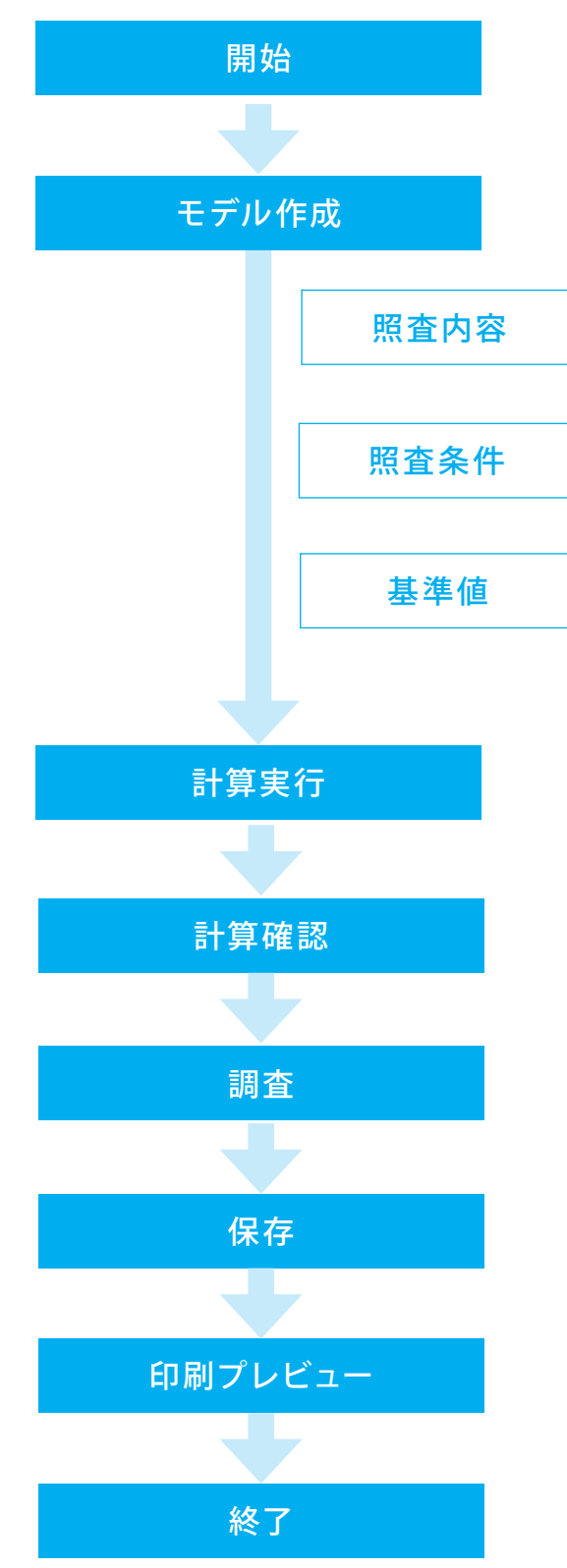

## <span id="page-7-0"></span>第2章 操作ガイダンス (塩化物既設30.C3D)

※今回2つのサンプルデータを新規に作成することを目的とし、説明を進めています。 まず使用サンプルデータ・・・(塩化物既設30.C3D)を使用し解説いたします。

サンプルデータ(塩化物既設30.C3D):竣功後30年経過した既設構造物について詳細点検を行った例で、配合分析等によっ て得られたデータを用いています。

各入力項目の詳細については製品の【ヘルプ】をご覧ください。

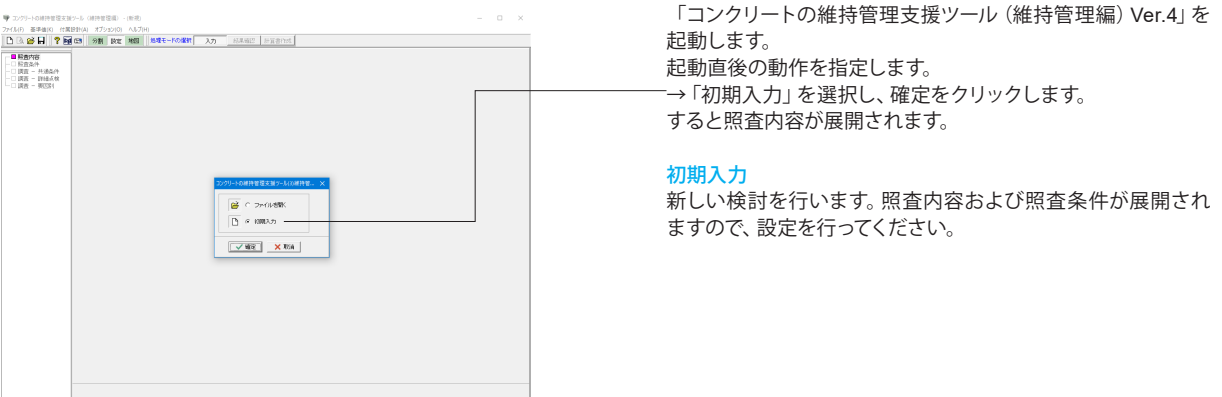

### メインウィンドウ

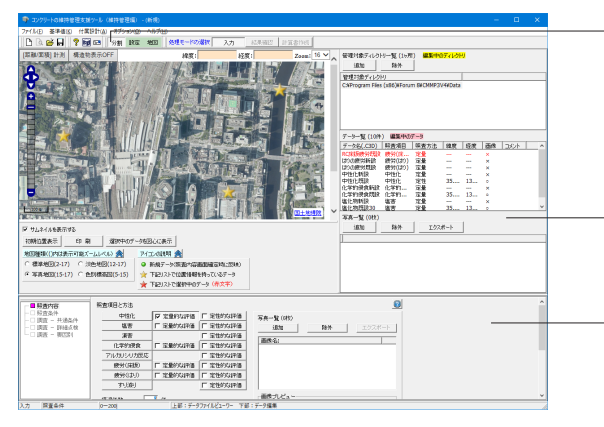

上メニュー「分割」を選択すると、照査内容が展開されます。

本プログラムでは画面の上段に「データビュー領域」、下段に 「データ編集領域」を配置しています。 以下ではまずメインウィンドウの操作方法に関して説明しま す。

#### データビュー領域

データ一覧へ登録した過去または類似するデータや、現在編集 中のデータをマーカーを用いて地図上に配置します。

#### データ編集領域

左側のツリー項目より処理を選び、報告書の作成まで進めま す。ツリーより項目を選ぶことで、各種入力項目がツリー右側に 表示されます。必要事項を設定し、画面右下の確定または取り 消しボタンにて画面を閉じてください。

### データビュー

### 電子地図

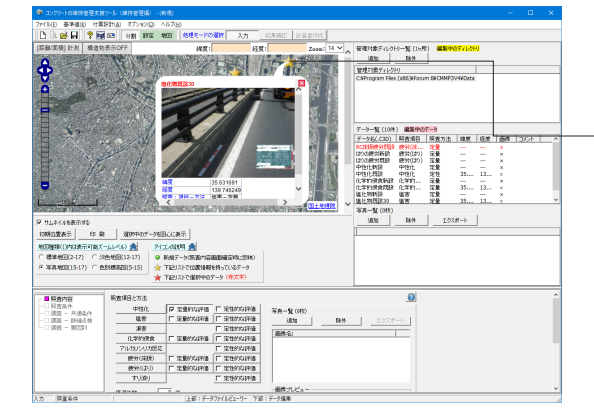

データ一覧へ登録した過去または類似するデータや、現在編集 中のデータをマーカーを用いて地図上に配置します。 このマーカーをクリックすると表示されるポップアップ画面に て当該データの概要を確認します。

(→左の電子地図上の☆マークをクリックすると、データの確 認が行えます。)

※マーカーの配置は予め緯度・経度が設定されている場合に 限ります。

#### [距離/面積]計測ボタン

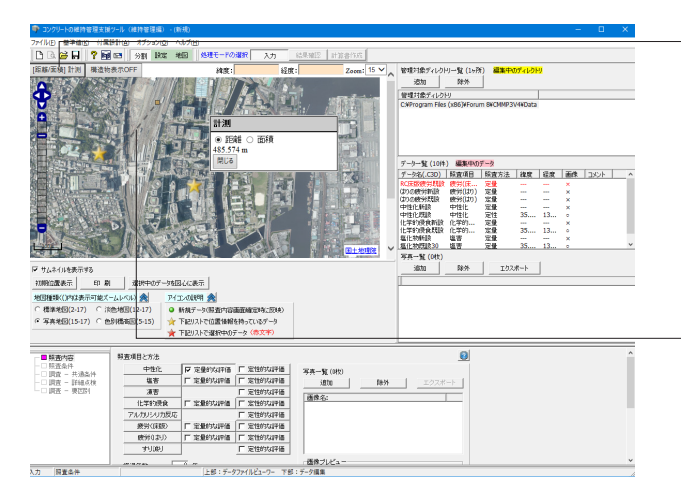

[距離/面積]計測ボタンを使用することにより、地図中の指定し た距離・面積を計測することができます。 以下の手順にて操作を行い、主に塩害時の海岸線からの距離 を計測するときにご活用ください。

### <手順>

1.[距離/面積]計測ボタンをクリックします。 2.計測画面より「距離」を選択します。 3.開始地点をクリックします。 4.終了地点までマウスをドラッグします。 5.終了地点にてマウスをダブルクリックします。

(→点線の距離を計測しています。)

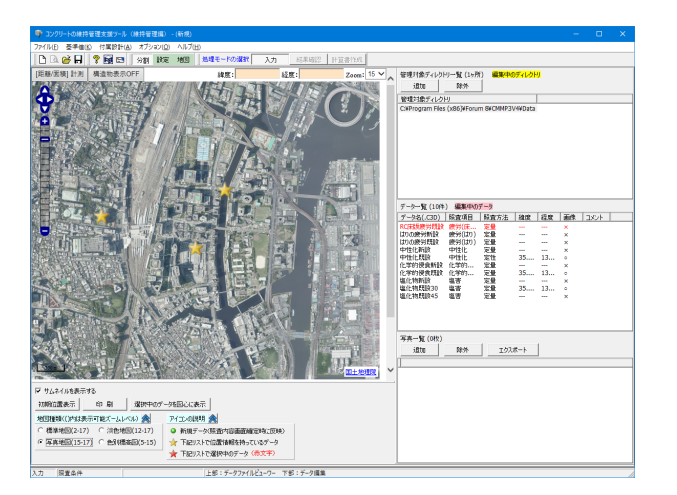

#### 構造物表示ON/OFFボタン

地図上のマーカーを表示/非表示します。

#### 参照ボタン

データ一覧へ登録するデータ群が設置されているフォルダを指 定します。

#### 初期位置表示

初期位置に移動します。

印刷 地図の印刷を行います。

#### 選択中のデータを図心に表示

管理対象構造物一覧で選択中の管理対象構造物を図心に表 示します。

### サムネイルを表示する

画像が設定されている場合は、本項目をチェックすることで ポップアップ画面に画像を表示します。

#### 調査対象一覧

1.[参照]ボタンにより指されたフォルダ内のデータを表示しま す。ここに表示されているデータを選択し、右クリックすること で当該データを開くことができます。

2.各項目をクリックすることで、昇順または降順にソートしま す。

3.データの選択により、該当するマーカーを強調表示しますの で、対象構造物の位置を確認します。ただし、事前に緯度・経 度情報が保存されていないデータを選択した場合はこの限り ではありません。

#### 管理対象ディレクトリ一覧

維持管理データを管理するディレクトリを一覧で表示します。 ディレクトリの追加および除外が行えます。

#### データ一覧

管理対象ディレクトリ一覧で選択しているディレクトリに存在 する維持管理データを一覧で表示します。

#### 写真一覧

データ一覧にて選択しているデータに登録されている写真を 一覧で表示します。写真の追加、削除、エクスポートが行なえ ます。

## <span id="page-9-0"></span>1 照査内容

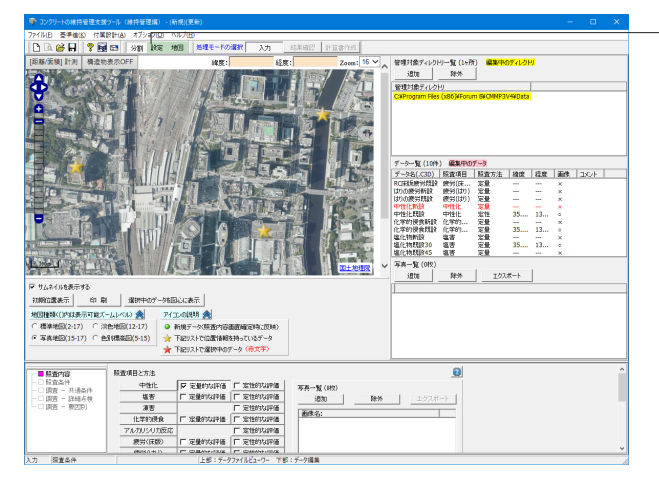

各入力画面の操作方法に関して説明します。

#### 画面切替 「分割」ボタン

電子地図と設定(入力)領域を上下に分割して表示します。(左 図の状態です)

#### 「設定」ボタン

設定(入力)領域のみを表示します。(データ編集領域画面の ことです)

### 「地図」ボタン

電子地図のみを表示します。(データビュー領域画面のことで す)

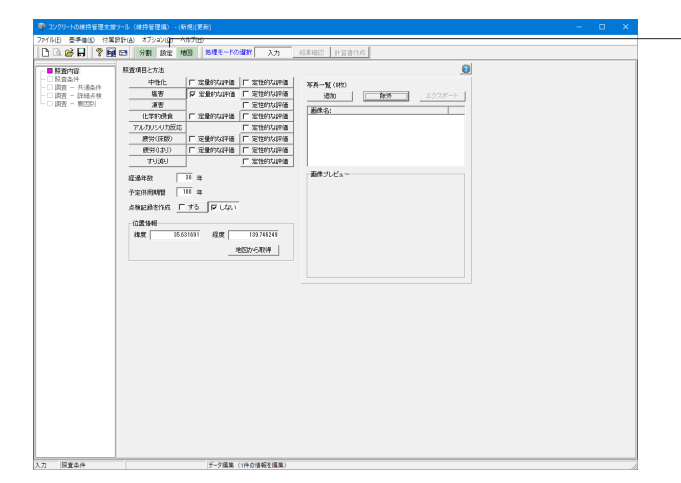

「設定」タブに切り替え、左メニュー「照査内容」をクリックし 設定を行います。

#### 照査項目と方法

照査を行う劣化要因ごとに、照査の方法を選択してください (同一の劣化要因に対して、ふたつの方法を選ぶことはできま せん。また、最低ひとつの劣化要因の照査を選択することが必 要です)。

### 塩害

<☑定量的な評価>

#### 経過年数

構造物の竣功よりの経過年数を設定します。新設構造物のと きは、0を設定してください(現状照査が省略されます)  $<$ 30年 $>$ 

#### 位置情報

緯度・経度が不明の場合、画面上段にて任意のポイントをク リックすることにより、該当箇所の緯度・経度が画面上段に表 示されますので、この値を設定します。 緯度:<35.631691> 経度:<139.746249>

※画像読込ボタン 画像データをお持ちの場合、本ボタンにてファイルを指定しま す。(画像データは入力データの一部として保存されます)

## <span id="page-10-0"></span>2 照査条件

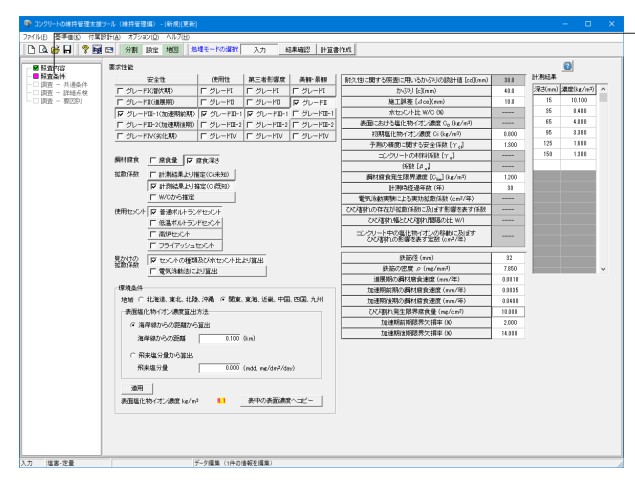

左メニュー「照査条件」をクリックし、照査の条件を設定しま す。

#### 要求性能

「安全性」「使用性」「第三者影響度」「美観・景観」それぞれ の要求性能を設定してください。

安全性:<2グレードⅢ-1 (加速期前期) > 使用性:<☑グレードⅢ-1> 第三者影響度:<☑グレードⅢ-1> 美観・景観:<☑グレードⅡ>

#### 拡散係数

拡散係数の求め方を設定してください。 <☑計測結果より推定(Ci既知)>

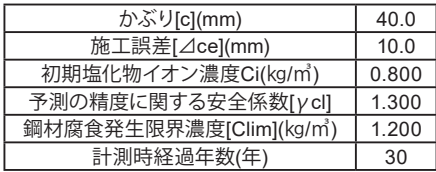

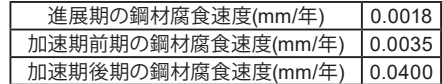

### 計測結果

「拡散係数」を「計測結果より推定」するとき設定してくださ い。

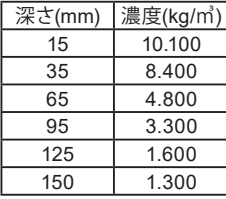

### 3 基準値

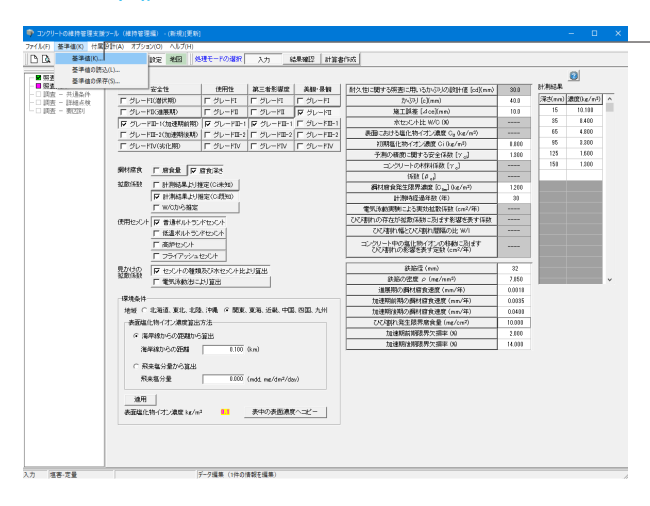

上メニュー「基準値(K)」-「基準値(K)」をクリックし、設計に 用いる諸値を設定します。

<span id="page-11-0"></span>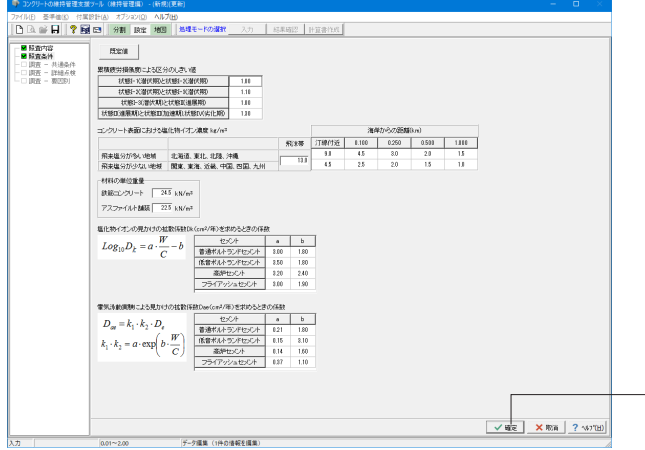

#### 既定値

プログラムが定めている既定値を自動的にセットします。

### 累積疲労損傷度による区分のしきい値

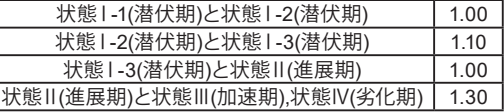

※ここで設定した内容は、データファイルではなく、レジストリ に保存されます。

※ここでの基準値変更は、標準的に用いる基準値を変更した いとき行ってください。

設定完了後「確定」ボタンをクリックします。

### 4 結果確認

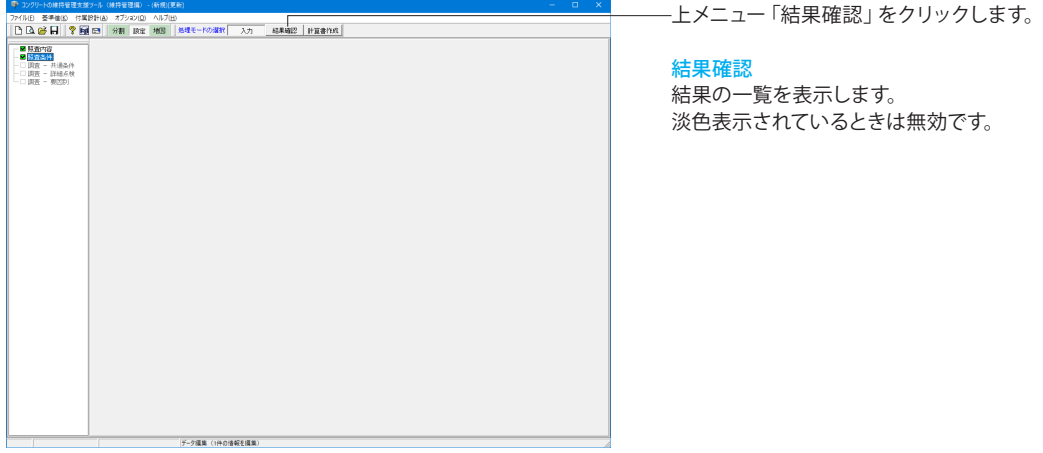

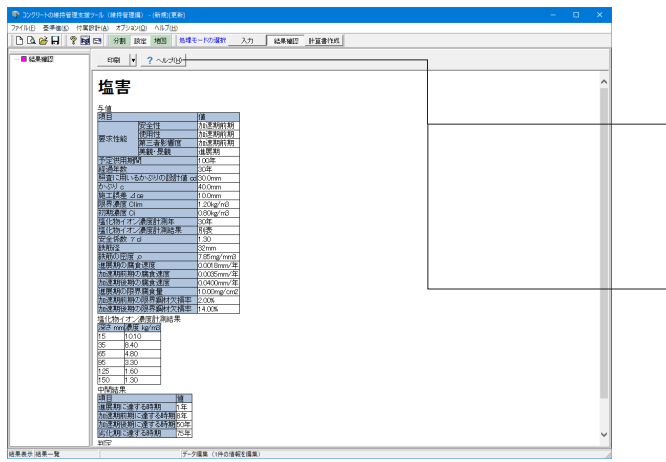

### 結果一覧

照査対象とした劣化要因についての結果概要が表示されま す。

印刷 。<br>表示内容を印刷またはHTML形式でファイルに保存します。 印刷と保存の切替えは、ボタン右脇の[▼]ボタンをクリックし <sub>て、ポップアップからボタンに割り当てる処理内容を選択してくる。</sub> ださい。

### ヘルプ

結果表示内容の解説が表示されます。

## <span id="page-12-0"></span>5 計算書作成

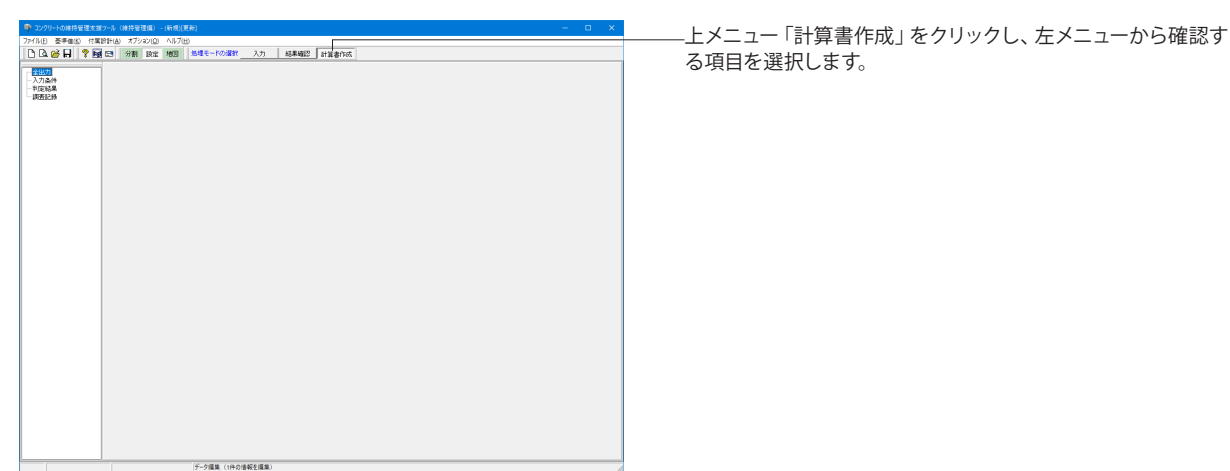

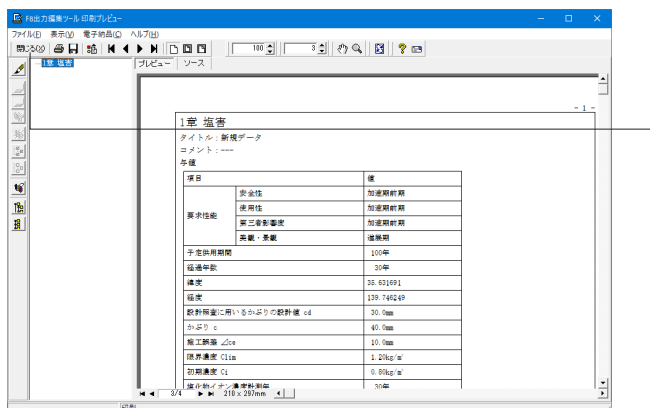

F8出力編集ツールが起動し、詳細報告書のプレビューが表示 されます。

出力メニューにおいて、必要な項目のみ出力するよう設定が可 能です。

確認後、F8出力編集ツールの「閉じる」ボタンをクリックして 下さい。

## 5-1 見出しの編集

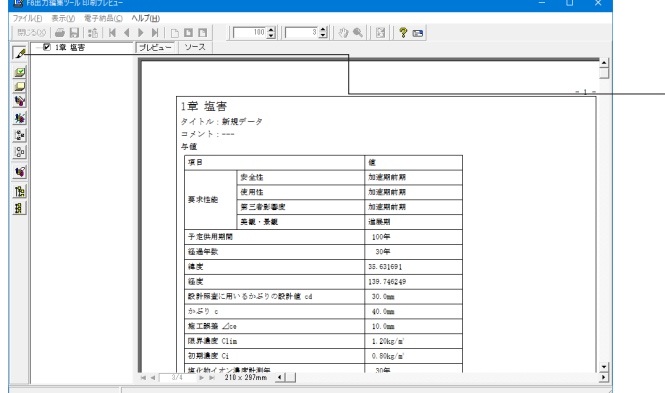

左図の各ボタンを押下することで、見出しの編集を行うことが 可能です。

- <mark>◆</mark>をクリックした後、章番号に対する下記の編集が可能と

なります。

### ■出力項目の選択

(プレビューに出力する <mark>」</mark>、しない <mark>』</mark>)

- ■章番号を全て振り直す
- ■章番号を入れ替える
- (見出しを入れ替えたい場所へドラッグして移動させる)
- ■章番号と見出しの文字列を編集する
- (見出しをダブルクリックする)
- ■前章の章番号を表示/非表示を切替える

■章の追加/削除をする (見出しを右クリックする)

## <span id="page-13-0"></span>5-2 スタイル設定

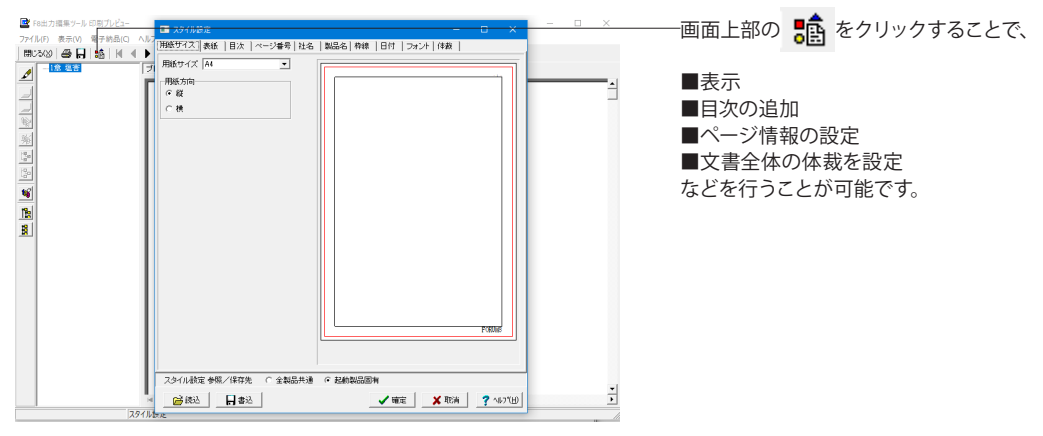

### 5-3 ソースの編集

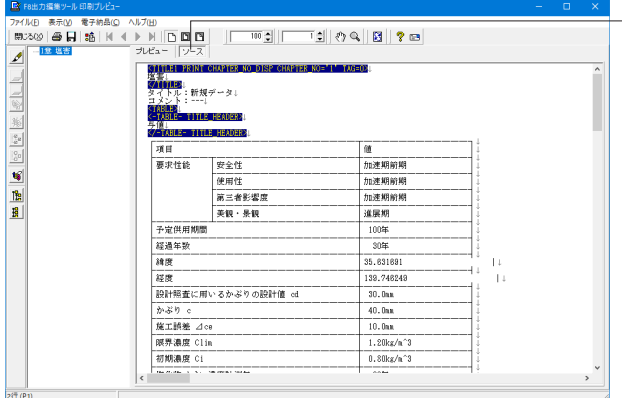

## 5-4 保存

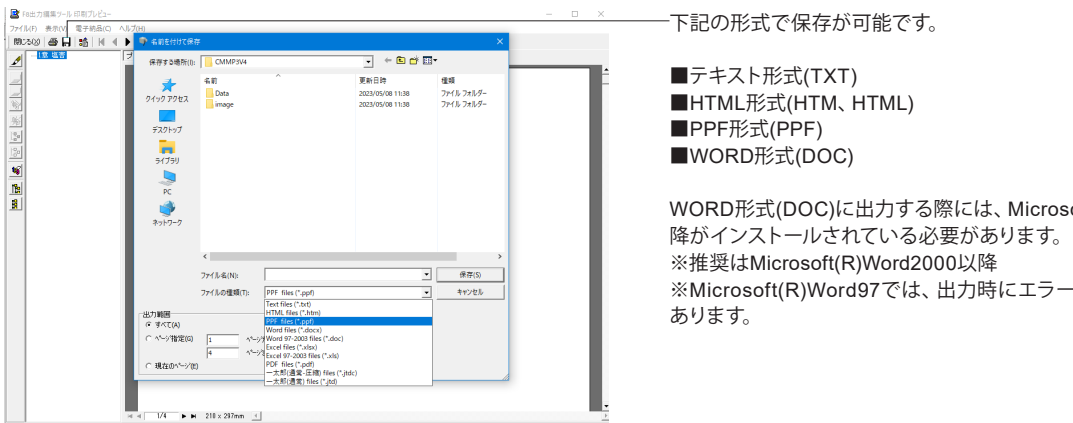

ー画面上部の ソース を押下することで、ソースの編集が可能

です。

WORD形式(DOC)に出力する際には、Microsoft(R)Word97以 ※Microsoft(R)Word97では、出力時にエラーとなる可能性が

## <span id="page-14-0"></span>-5 印刷

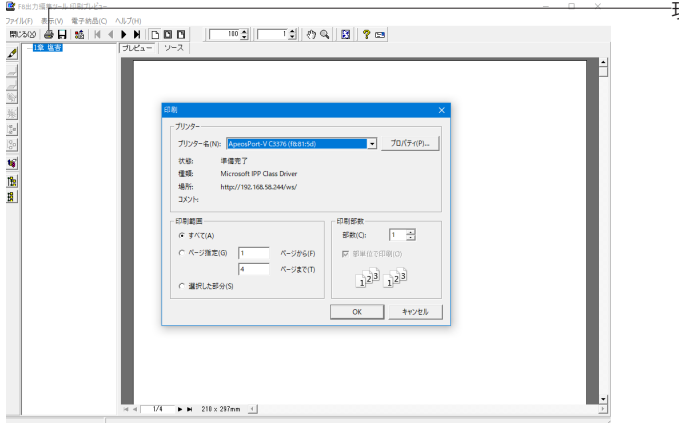

現在表示している文書の印刷が可能です。

## <span id="page-15-0"></span>第3章 操作ガイダンス(中性化既設.C3D)

続いて使用サンプルデータ・・・(中性化既設.C3D)を新規に作成することを目的とし、説明を進めます。

サンプルデータ(中性化既設.C3D):竣功後30年経過した既設構造物について詳細点検を行った例で、配合分析等によって 得られたデータを用いています。

各入力項目の詳細については製品の【ヘルプ】をご覧ください。

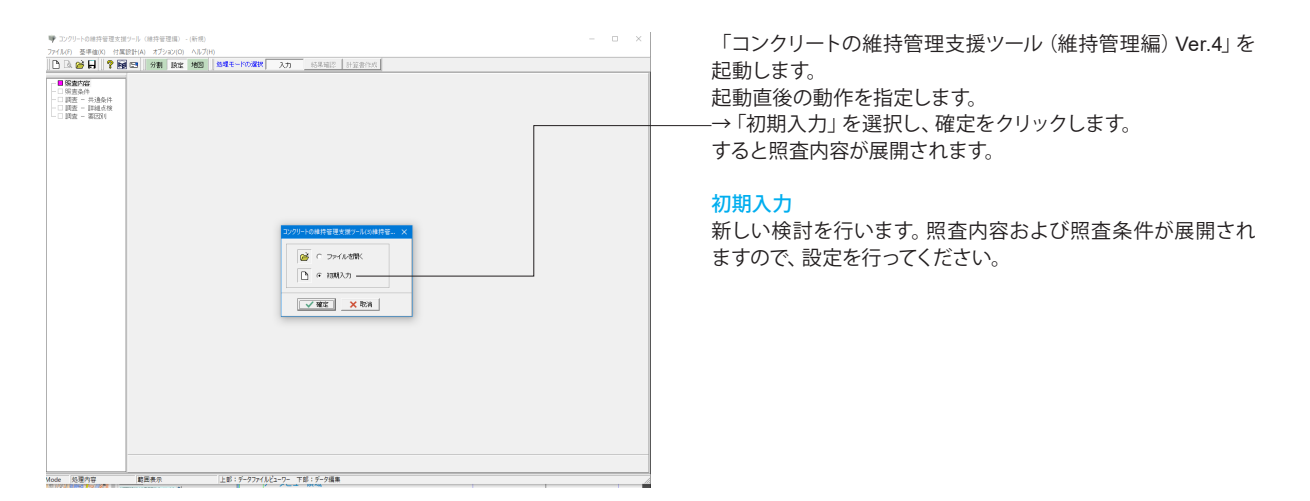

## 1 照査内容

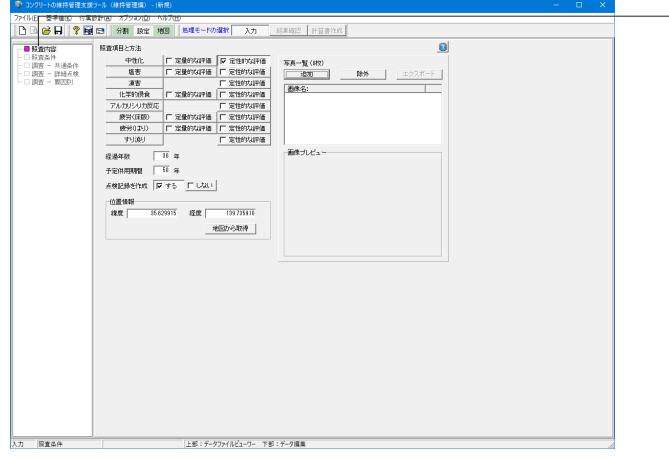

左メニュー「照査内容」をクリックし、設定を行います。

### 照査項目と方法

照査を行う劣化要因ごとに、照査の方法を選択してください (同一の劣化要因に対して、ふたつの方法を選ぶことはできま せん。また、最低ひとつの劣化要因の照査を選択することが必 要です)。

#### 中性化

<☑定性的な評価>

#### 経過年数

構造物の竣功よりの経過年数を設定します。新設構造物のと きは、0を設定してください(現状照査が省略されます)。 <30年>

#### 予定供用期間

構造物の予定供用期間を設定します。 <50年>

### 点検記録を作成

点検記録を作成するかしないかを設定します。 <☑する>

#### 位置情報

緯度・経度が不明の場合、画面上段にて任意のポイントをク リックすることにより、該当箇所の緯度・経度が画面上段に表 示されますので、この値を設定します。

緯度:<35.629915> 経度:<139.735910> ※画像読込ボタン 画像データをお持ちの場合、本ボタンにてファイルを指定しま す。(画像データは入力データの一部として保存されます)

## <span id="page-16-0"></span>2 照査条件

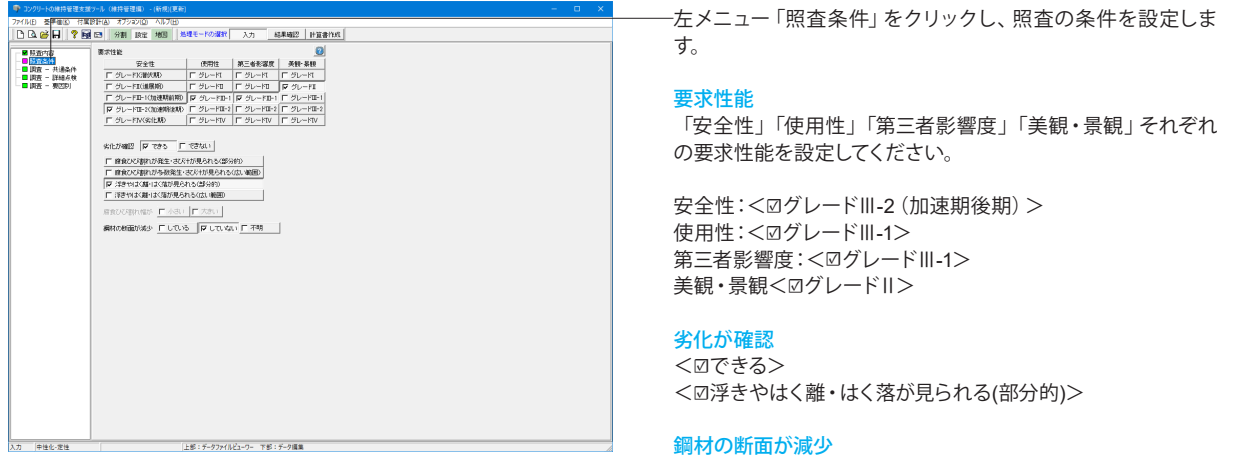

<☑していない>

### 3 基準値

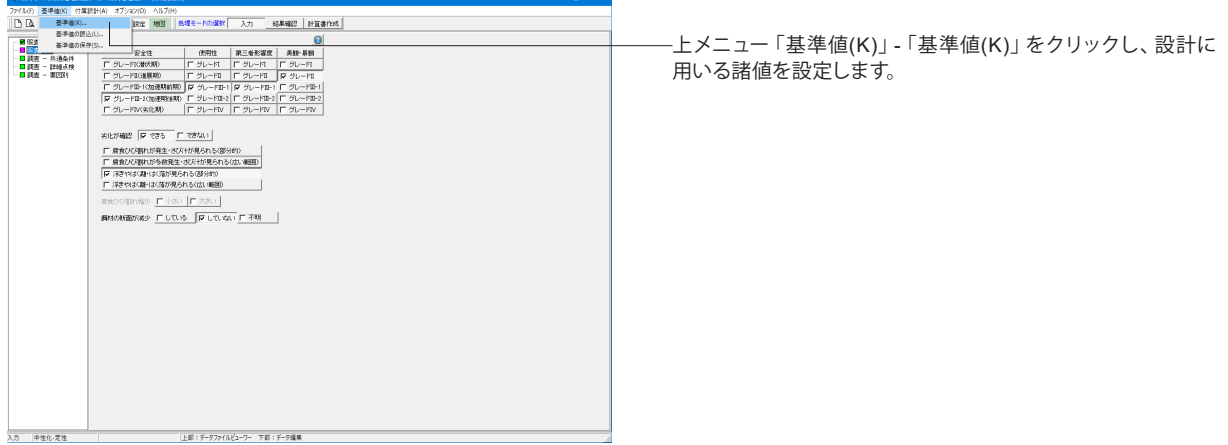

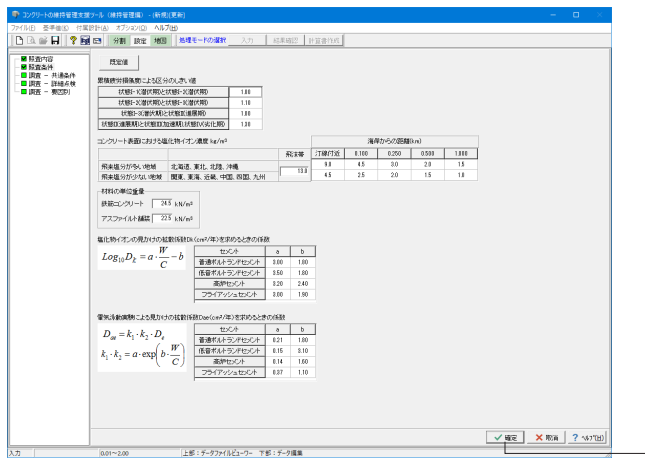

### 既定値

プログラムが定めている既定値を自動的にセットします。

#### 累積疲労損傷度による区分のしきい値 →下記数値を入力

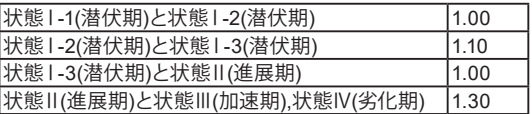

※ここで設定した内容は、データファイルではなく、レジストリ に保存されます。 ※ここでの基準値変更は、標準的に用いる基準値を変更した いとき行ってください。

設定完了後「確定」ボタンをクリックします。

### <span id="page-17-0"></span>4 結果確認

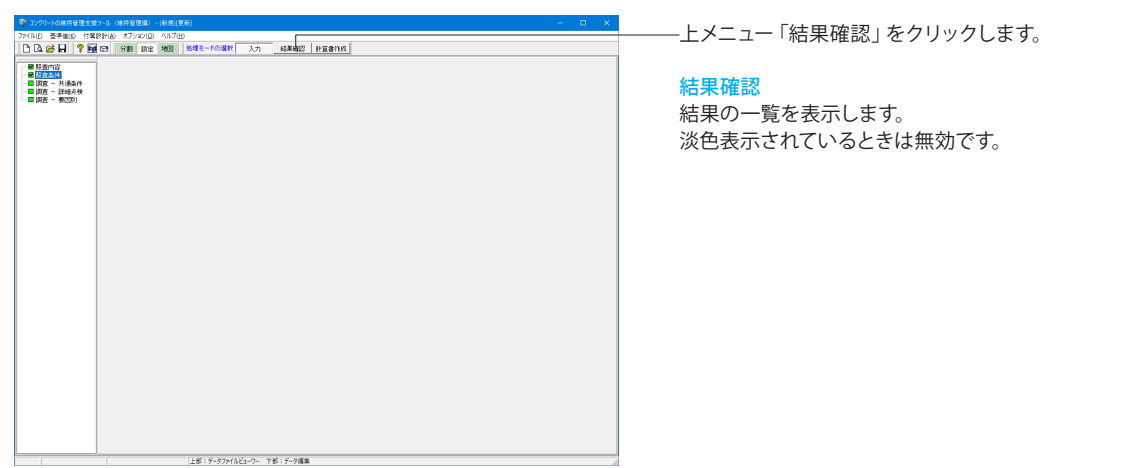

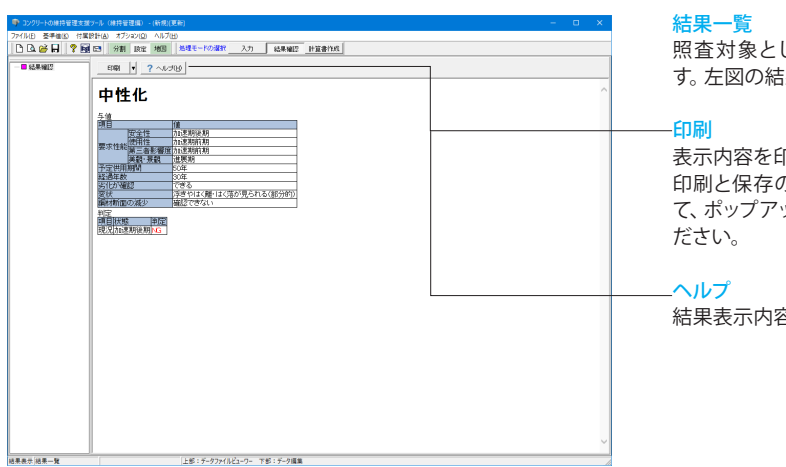

した劣化要因についての結果概要が表示されま 果一覧をご確認ください。

表示内容を印刷またはHTML形式でファイルに保存します。 印刷と保存の切替えは、ボタン右脇の[▼]ボタンをクリックし ップからボタンに割り当てる処理内容を選択してく

結果表示内容の解説が表示されます。

### 5 調査

## 5-1 共通条件

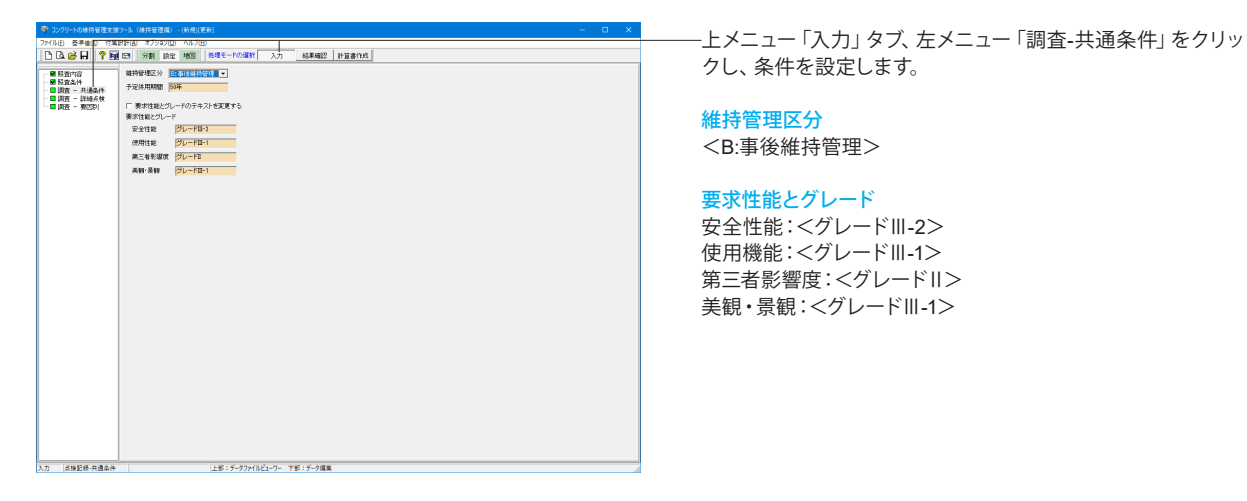

## <span id="page-18-0"></span>5-2 詳細点検

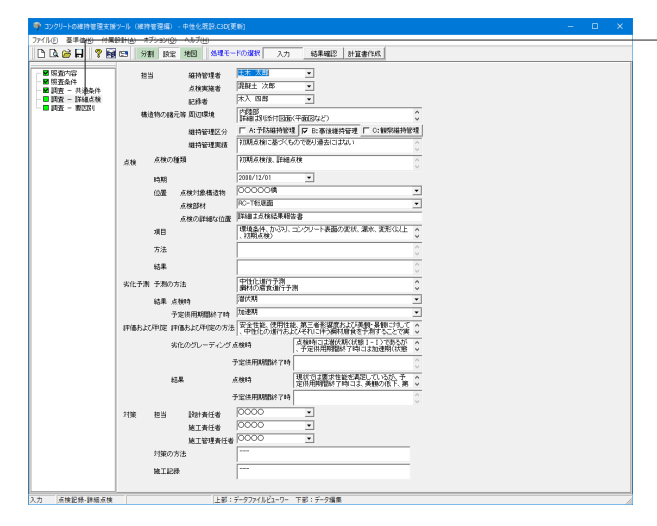

左メニュー「調査-詳細点検」をクリックし、条件を設定しま す。

#### 担当

維持管理者:<土木 太郎> 点検実施者:<混擬土 次郎> 記録者:<木入 四郎>

#### 構造物の諸元等

周辺環境:<内陸部 詳細は別添付図面(平面図など)> 維持管理区分:<☑B:事後維持管理> 維持管理実績:<初期点検に基づくものであり過去にはない>

#### 点検

……。<br>点検の種類:<初期点検後、詳細点検> 時期:<2000/12/01> . . . . .<br>位置 点検対象構造物:<○○○○○橋> 点検部材:<RC-T桁底面> 点検の詳細な位置:<詳細は点検結果報告書>

#### 項目

<環境条件、かぶり、コンクリート表面の変状、漏水、変形(以 上、初期点検) コンクリートの水セメント比(または水結合材比)、混和材の 使用の有無、種類とその量・・・・>

#### 劣化予測

予測の方法:<中性化進行予測 鋼材の腐食進行予測> 結果 点検時:<潜伏期> 予定併用期間終了時:<加速期>

#### 評価および判定

評価および判定の方法:<安全性能、使用性能、第三者影響度 および美観・景観に対して、中性化の進行およびそれに伴う鋼 材腐食を予測することで実施。>

劣化のグレーディング点検時:<点検時には潜伏期(状態1-Ⅰ)であるが、予定供用期間終了時には加速期(状態点検時に は潜伏期(状態Ⅰ-1)であるが、予定供用期間終了時には加速 期(状態Ⅱ-1ないしⅡ-2)に達することが考えられる。>

#### 結果

点検時:<現状では要求性能を満足しているが、予定供用期間 終了時には、美観の低下、第三者への影響が生じることが懸念 されることから、適切な時期に対策の要否とその内容を決定 するための詳細点検が必要。>

#### 対策

担当 設計責任者:<○○○○> 施工責任者:<○○○○> 施工管理責任者:<○○○○>

対策の方法:<---> 施工記録:<--->

## <span id="page-19-0"></span>5-3 要因別

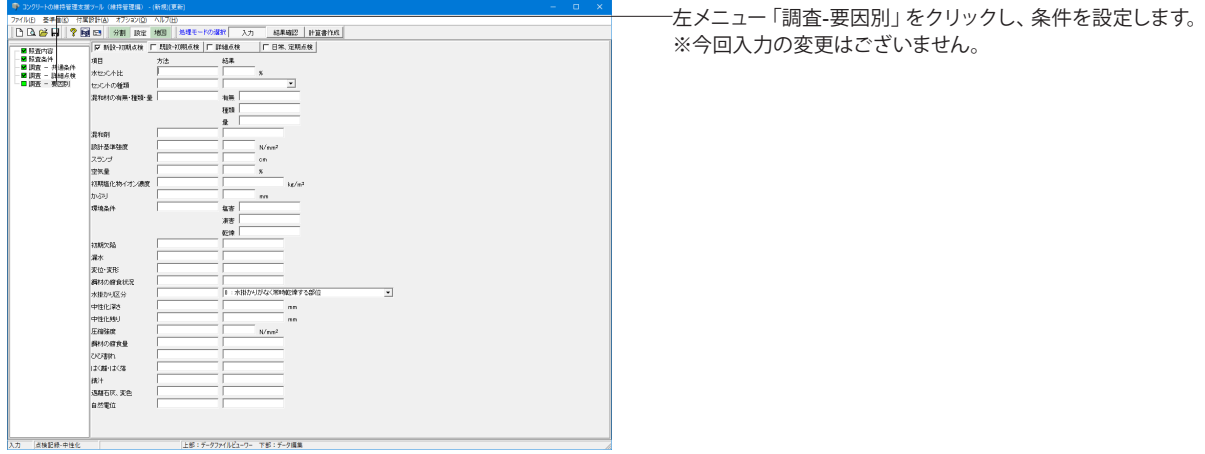

## 6 保存

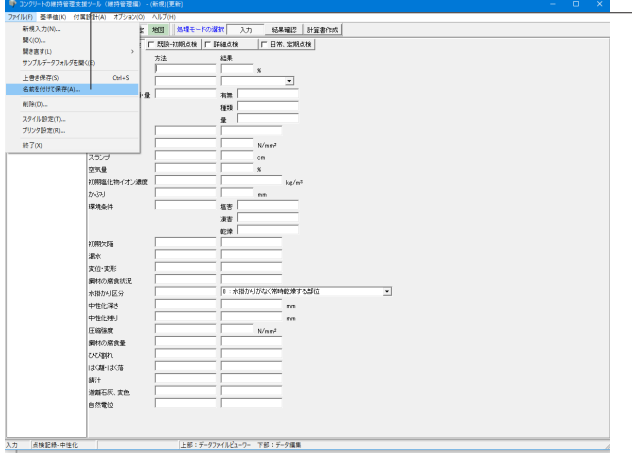

- ファイルの保存について説明します。
- メニューバーより「ファイル」をクリックし、「名前を付けて保
- 存」、またはツールバーより をクリックします。

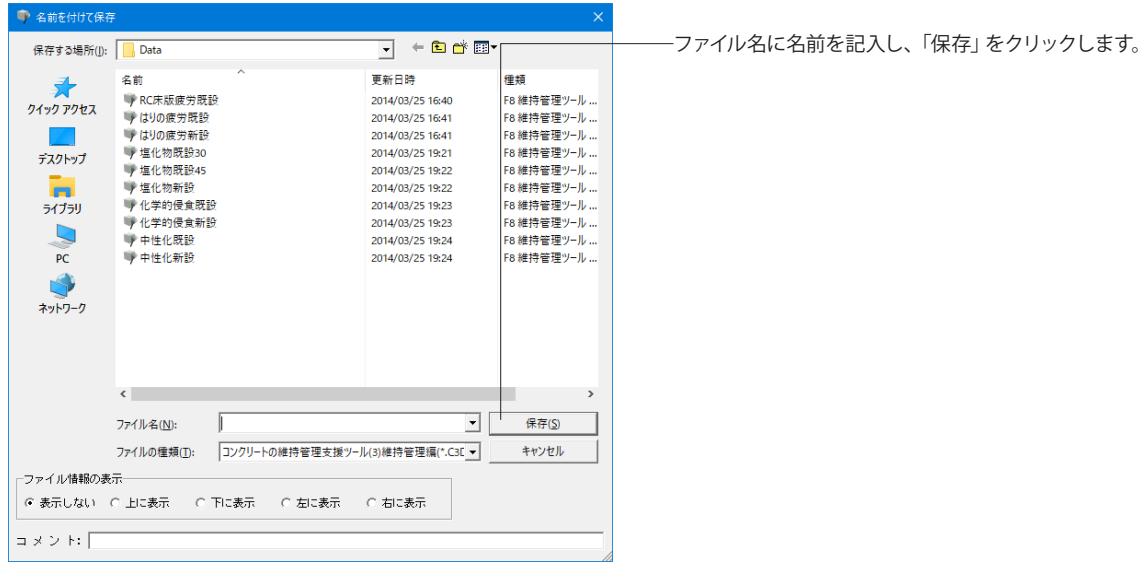

## <span id="page-20-0"></span>7 計算書作成

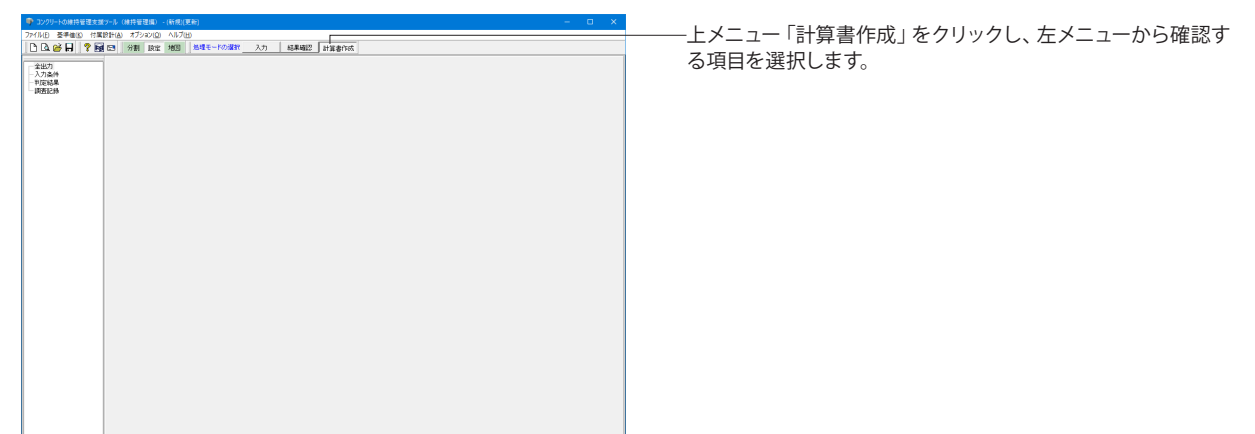

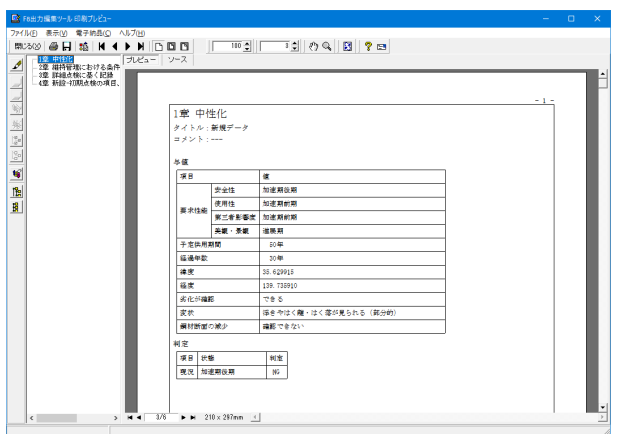

-<br>|上部:データファイルビューワー 下部:データ編集

### 印刷プレビュー

報告書を印刷イメージ画面上で確認できます。

※印刷プレビュー画面の操作は、各サンプルデータ共通になり ます。

-<br>各操作に関しては、第2章の 「塩化物既設30.C3D」 のサンプル ー・・・・・・・・・・・<br>データを用いた方法をご確認ください。

## <span id="page-21-0"></span>第4章 Q&A

### 1 考え方

- Q1-1 定量(的)、定性(的)とは
- A1-1 本プログラムでは以下のように定義しています。

定量(的):データ(情報)が数値で与えられる場合

定性(的):データ(情報)が具体的な数値では与えられない場合。

- Q1-2 道路橋RC床版の曲げ疲労の照査はできないのか
- A1-2 曲げ疲労の照査は行っていません。

床版の支間方向と支間直角方向を独立して照査することが可能で、永久荷重による応力度および変動荷重による応力度 と繰返し回数が明らかであれば、「RCはりの疲労」の機能で累積疲労損傷度による照査が可能です。

#### Q1-3 RCはりの疲労においてサンプルデータの疲労寿命と[制定資料]のそれと大きく異なるが

A1-3 疲労寿命が大きく異なる理由として以下のことが考えられます。 疲労寿命は次式で与えられます。

$$
N^H=190\,\frac{10^a}{f_{srd}}\left(1-\frac{\sigma_{sp}}{f_{ud}}\right)\cdot\frac{1}{\gamma_s}
$$

上記の式の右辺をAとおけば、

$$
N^k = A
$$

サンプルデータと制定資料の疲労寿命をそれぞれ  $N_1$ ,  $N_2$  とし、これに対応する  $A_1$ をそれぞれ  $A_1$ ,  $A_2$  とすれば、次 式が成立します。

$$
\frac{{N_1}^u}{N_2} = \frac{A_1}{A_2}
$$

$$
\frac{A_1}{A_2} = \left(\frac{N_1}{N_2}\right)^u
$$

いま、サンプルデータにおける疲労寿命と制定資料における疲労寿命の比は、貨車の場合、客車の場合とも0.7076なの で、これからAの比率を求めると

$$
\frac{A_1}{A_2} = (0.7076)^{0.12}
$$

$$
= 0.9593
$$

したがって、右辺の値が4%異なるだけで、疲労寿命の違いは30%にもなります。 右辺の値が異なる理由として以下のことが上げられます。 1)疲労強度を材料係数で除していない可能性がある。 2)αの有効桁数を3桁として2.99としている。

#### $Q1 - 4$ なぜRCはりの疲労強度の式に[制定資料]の式を適用していないのか

A1-4

制定資料で適用している鋼材の疲労強度の算定式は「鉄道標準」に則ったものです。一方、本プログラムで用いている式 は「コンクリート標準示方書[構造性能照査編]」に掲げてある式です。制定資料の式を書きかえると、以下のようになりま す。

$$
f_{\text{srd}} = \frac{10^{\alpha_r}}{N^h} \left( 1 - \frac{\sigma_{\text{min}}}{f_{\text{srh}}} \right) / \gamma_s
$$
  
\n
$$
\alpha_r = 3.09 - 0.003\phi
$$
  
\n
$$
= 2.28 + (0.81 - 0.003\phi)
$$
  
\n
$$
10^{2.28} = 190.55
$$
  
\n
$$
f_{\text{srd}} = 190.55 \frac{10^{\text{a}}}{N^h} \left( 1 - \frac{\sigma_{\text{min}}}{f_{\text{srh}}} \right) / \gamma_s
$$
  
\n
$$
a = 0.81 - 0.003\phi
$$

したがって、両者の違いは

$$
\frac{A_1}{A_2} = \frac{190.55}{190} = \left(\frac{N_1}{N_2}\right)^{0.12}
$$

$$
\frac{N_1}{N_2} = 1.024
$$

となり、2.4%程度の違いが生じますが、照査の精度を勘案すると有意差はないと考え、[構造性能照査編]の式を用いるこ ととしました。

- $Q1-5$ 加速期前期と加速期後期の鉄筋の腐食速度(mg/cm2/年)(mm/年)を設定したいのですが、参考となる文献、資料な どがございましたら、教えて頂けませんでしょうか
- A1-5 申し訳ございませんが、腐食速度の参考となる資料などは私どもでも把握しておりません。 本データは基本的には試験等を行った結果を設定する必要があると考えます。 示方書の解説でも記述の通り、今後の研究の蓄積が望まれており、現状での予測方法の概要により充分な判断のもと入 力していただくことになります。
- Q1-6 「ある構造物に対して、設定した環境下で何年後にどの程度劣化するか」を判断できるプログラムと認識していますが、設 計条件と環境条件が分かれば、新設だけでなく、既設へも利用可能か?
- A1-6 照査内容の設定画面にて「経過年数」を指定します。 従いまして、この値を0とすれば新設、0以外とすれば既設となります。
- $O1 7$ 塩化物イオン濃度の計測結果を用いれば、設計拡散係数の予測値(推定)には使える?
- A1-7 コンクリート配合または電気泳動実験による実効拡散係数から塩化物イオンの見掛けの拡散係数を求めるため推定は可 能と考えます。
- Q1-8 既設橋脚に塩化物イオン濃度を含んでいて、断面修復+表面保護工が実施された後、既設橋脚内部で塩分がどのように 分布していくかを解析したいのですが、上記したソフトでこのような解析は可能か
- A1-8 塩分の分布に対する製品の性質上はサポートしておりません。
- $Ω1-9$ 「劣化曲線」「LCCの算定」を行う場合は維持管理編とひび割れ調査編と維持管理編でよろしいでしょうか?
- A1-9 本製品はコンクリート構造物の劣化過程の判定および劣化進行の予測を行いますが、劣化曲線およびLCCの算定には対 応していません。

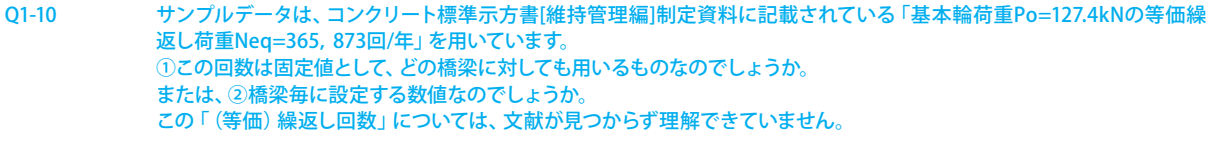

A1-10 「繰返し回数」は、『方向が同じで、大きさが時間によってかわる荷重』のことで、交通量調査等で値を入力することが一 般的かと思います。 よって②の「橋梁毎に設定する数値」です。 なお、考え方としては下記のURLが参考になるかと思いますのでご確認ください。 http://www.nakanihon.co.jp/gijyutsu/Shimada/easymaterial/StrgthMaterial/chapter100402.html

#### Q1-11 「耐久性の照査(水密性に関する照査)」の計算式の出典を教えてください

A1-11 2002年制定 コンクリート標準示方書[施工編] p.32-p.33 Qmaxにつきましては文字通りではございますが、水がコンクリート中を浸透するときの時間あたりの許容量と解釈いた だければよろしいかと存じます。 なお、本表記は同示方書のまま転用しております。

#### Q1-12 維持管理編とひび割れ調査編があるが、いずれかを購入すれば、どちらも使用できるのか。

- A1-12 いいえ、それぞれ別製品となっております。ご了承ください。
- Q1-13 調査時の中性化深さについて、測定結果がある場合は、そのまま入力できるようですが、測定がなされていない場合は、 どのように入力がなされるのでしょうか。
- A1-13 2パターンございます。 1. 水セメント比を用いて推定する  $y = \beta e(-3.57 + 9.0 W / B)\sqrt{t}$ ここに、 y :中性化深さ(mm) βe :環境作用の程度を表す係数 乾燥しやすい環境:R=1.6 乾燥しにくい環境:R=1.0 W/B:有効水結合材比=W/(Cp+k・Ad) W:単位体積当たりの水の質量(kg) B:単位体積当たりの有効結合材の質量(kg) Cp:単位体積当たりのポルトランドセメントの質量(kg) Ad:単位体積当たりの混和剤の質量 k:混和剤の影響を表す係数 フライアッシュの場合:k=0 高炉スラグ微粉末の場合:k=0.7 t:中性化期間

2.促進試験結果を用いる 促進試験結果(年、中性化深さ群)を直線補完し、中性化深さを推定する。

#### Q1-14 RC床版の疲労照査において、劣化過程の判定にどのような基準を設けているのか教えて欲しい。

A1-14 『【2013年制定】コンクリート標準示方書[維持管理編]』に示されている外観上のグレードと構造物の劣化の状態の対応 に基づいて、劣化過程を判定します。 外観上のグレードと構造物の劣化の状態の対応につきましては、『【2013年制定】コンクリート標準示方書[維持管理 編]』解説 表 10.1.1「疲労に関する劣化過程の定義と期間決定する要因」を参照ください。

### <span id="page-24-0"></span>2 操作

- $O<sub>2-1</sub>$ 「システムリソースが不足しているため、このまま継続すると動作が不安定になる可能性があります。」と表示された際の 使用可能リソースの拡張方法は?
- A2-1 本メッセージは、現在ご使用の環境において、製品を実行するために必要なシステムリソースが不足している場合に表示 されます。

製品が正常に動作するためには、ある程度のシステムリソースが必要ですが、そのシステムリソースが不足した場合、 ■「Win32エラー」が発生する ■「モジュールエラー」が発生する ■ダイアログが開けない

■計算実行できない ■印刷実行できない ■フリーズする

など、製品の使用に支障をきたす現象が発生する可能性が非常に高くなります。

システムリソースは、本製品だけではなく常駐プログラムや他のアプリケーションなど動作している全てのプログラムで使 用されるため、その数が多くなれば消費される量も多くなります。

特に『Windows95/98/Me』では、OSの制約でシステムリソース量は固定となっているため、これらのエラーが発生する可 能性が高く、また、メモリ増設でシステムリソースが拡張されることはありません。そのため、十分なシステムリソースが確 保された状態で製品をご使用いただくことが一番の回避策となります。

なお、前述のOSに対し『WindowsNT/2000/XP』では、リソース管理が向上しており実装メモリによりシステムリソース 等が拡張されますので、システムリソース不足が発生することはほとんどありません。

使用可能なシステムリソースの拡張は、以下の方法にて行ってください。 ■他のアプリケーションを終了する ■常駐プログラムを終了する ■壁紙を使用しない ■デスクトップ上のアイコンを減らす ■システム起動時に自動起動されるメニューを停止する

また、常駐プログラムや他のアプリケーションが終了しても使用されていたシステムリソースが全て解放される訳ではあり ませんので、その場合はマシンを再起動した上で、他のプログラムを起動せずに製品のみを実行してください。なお、OS 附属のリソースメータで使用可能なリソース容量が確認できますので、表示されたメッセージ中の容量[30%]を目安に使 用可能リソース容量を確保してください。

#### $02-2$ 維持管理編 Ver.3にて画面の切替えはどのように行うのか?

A2-2 画面上段の[分割]、[設定]、[地図]ボタンのクリックにより以下のとおり切替え ます。 [分割]ボタン 電子地図と設定(入力)領域を上下に分割して表示します。 [設定]ボタン 設定 (入力) 領域のみを表示します。 [地図]ボタン 電子地図のみを表示します。

#### $O<sub>2-3</sub>$ それぞれのデータに工事写真などの画像データを割り当てることで画像データも管理することができるようになりました が、画像データ自体は、本製品のデータ(.C3D)と一緒に持ち歩かなければなりませんか?

A2-3 本製品のデータ(.C3D)内に取り込んで一緒に保存されるため、画像データ自体を持っていなくても、本製品上で画像の 確認は行うことができます。 ただ、画像データ自体をエクスポートする機能がVer.3.0.0の時点でないため、別の目的で画像を使用したい場合は、別途 所持する必要があります。 また、本製品内ではプレビューのみで使用するため高解像度である必要がありません。 実際の画像とは別にプレビュー用の画像フォルダを作成し、同名で低解像度の画像をご用意頂くことで、.C3Dファイルの サイズを軽くすることができます。

- $O2 4$ 画面上部の地図と画面下部の入力画面がありますが、全画面表示とした場合に、いずれか一方または両方の一部が隠れて 見えません。 どうしたら良いでしょうか。
- A2-4 申し訳ありませんが、お客様のモニタの解像度等によっては、全ての内容を一度に表示できない可能性がございます。 その場合は、上下の境目に調整できるバーを用意していますので、調整して頂く必要がございます。 地図の入力や閲覧をする場合は、画面上部の領域を大きくして頂き、照査内容について入力する場合は、画面下部の領 域を大きくして頂ければと存じます。
- Q2-5 メイン画面右上にある[初期位置表示]ボタンを押下するとどこを表示しますか。
- A2-5 弊社の東京本社が有る品川駅港南口付近を表示するようになっています。
- Q2-6 地図は、どのような地図を表示できますか。
- A2-6 標準地図、淡色地図、写真地図、色別標高図の4種類となります。

#### Q2-7 地図の種類によって拡大できる倍率に違いはあるか。

- A2-7 対応しているズームの段階は、以下の通りです。 標準地図: 2~17段階 淡色地図:12~17段階 写真地図:15~17段階 色別標高図:5~15段階 しかしながら、場所によってデータが存在せず、表示できない場合がございます。
- $O2-8$ 左のツリーメニューで入力画面を切り替えた際、切り替える前の画面での入力内容は保存されますか。
- A2-8 いいえ。 全て元の値に戻ってしまいますので、入力を行った場合は、必ず画面右下にある「確定」ボタンを押下してください。
- Q2-9 日本国外の情報についても管理することができますか。
- A2-9 はい、地図が表示できる範囲でございましたら、地点登録が可能でございます。
- Q2-10 データの管理ディレクトリとして設定できる場所は、どのような場所がありますか。
- A2-10 ソフトウェアを使用するパソコンにおいて管理者権限を必要としないディレクトリや接続されている外付けHDDなどのリ ムーバブルメディアを対象とすることが可能でございます。
- Q2-11 新規データを作成時、データの座標をどのように設定すれば良いでしょうか。
- A2-11 地図の右上に座標を表示しておりますので、そちらからコピーアンドペーストで設定してください。

#### Q2-12 照査内容画面で「照査項目と方法」を1つしか選択できないのですがなぜでしょうか。

- A2-12 1つの劣化原因に対して照査と点検記録の作成を行わなければならないため、本プログラムはこのような仕様となってお ります。
- Q2-13 [調査]-[要因別](点検記録)における「方法」とは何を記載する個所でしょうか。
- A2-13 点検方法の名称や説明を自由記述できる入力欄です。 入力規則は無く、各種文字の入力が可能です。

## <span id="page-26-0"></span>3 その他

#### Q3-1 維持管理編Ver.3の適用基準等を教えてください

A3-1 以下のとおりとなります。

#### ■適用基準

【2013年制定】コンクリート標準示方書[維持管理編(社団法人土木学会) ]

- ■参考文献
- ・「コンクリートライブラリー104 2001年制定 コンクリート標準示方書[維持管理編]制定資料」(社団法人 土木学会)
- ・【2012年制定】コンクリート標準示方書[設計編(社団法人土木学会) ]
- ・【2001年制定】コンクリート標準示方書[維持管理編] 制定資料(社団法人土木学会)
- ---------------<br>・【2002年制定】 コンクリート標準示方書[構造性能照査編] (社団法人土木学会)

#### Q3-2 地図機能はどのような地図を使用していますか?

 $\triangle$ 3-2 国土地理院の地理院地図(電子国土Web)を使用しています。

#### Q3-3 データに座標を登録したいが、座標値を知りたいがどうすればよいか

- A3-3 地図の上部に緯度経度を表示しておりますので、そこからコピーアンドペーストで入力することができます。
- $O3-A$ 以前に作成したデータをソフトで指定したデータホルダに追加したがデータ一覧に表示されません。なぜでしょうか。
- A3-4 データ一覧は更新機能をまだ備えていないため、ソフトを起動中に追加されたデータについては表示されません。 ソフトを再起動して頂くか、起動中のソフトにてファイル保存を行って頂ければ、リストが更新され、表示されます。 また、「ひび割れ調査編」および「設計編」のデータは表示することができません。

#### Q3-5 ユーザが独自で用意した別の地図に差し替えることはできませんか

- A3-5 できません。 随時更新され、信頼性が高い国土地理院の地理院地図(電子国土Web)を使用しユーザが独自で地図を用意しなくても よいように設計されております。 もし、別途レイヤーを追加したいご要望がございましたら、営業や問い合わせ窓口を通じてご連絡ください。
- Q3-6 写真は何枚まで登録できますか?
- A3-6 1データにつき1枚となっております。

#### Q3-7 複数のパソコン(拠点)で管理しているデータを1つに集めることはできますか?

- A3-7 はい。登録データ1件ごとにファイルを分けておりますので、データファイルに対象のデータを設置するだけで良いです。
- Q3-8 オフラインの環境でも使用することはできますか?
- A3-8 はい。地図機能も使用することができます。
- Q3-9 地図機能は、地図上にデータをプロットする以外にどのような機能がありますか。
- A3-9 距離計算、面積計算、印刷機能です。

#### Q3-10 エポキシ樹脂塗装鉄筋を用いた場合のひび割れに対する検討について留意点は何かございますか。

A3-10 コンクリート標準示方書「構造性能照査編]に記載がございます。 曲げひび割れ幅の算定は式 (3.3.1) により、その際鋼材の表面形状がひび割れ幅に及ぼす影響を表す係数k1を1.1として 求めてよいとされています。 鋼材の腐食に対する許容ひび割れ幅は、無塗装鉄筋を用いた一般の値より10%割り増してよいとされています。

#### Q3-11 地図の更新はどのようにしたらよいでしょうか。

A3-11 インターネットを通じて随時更新されますので、更新する作業は必要ございません。

#### Q3-12 海岸線からの距離を概算で計測することは可能ですか。

A3-12 可能です。 地図左上の「距離/面積 計測」機能をご利用ください。

#### Q3-13 回帰分析ツールとは何か。

A3-13 各種係数を推定するための回帰分析を行うツールです。 中性化速度係数等を求める際にご利用ください。

#### Q3-14 登録している写真を上書き保存すると、紐付けられているデータに反映されますか。

- A3-14 はい、お考えの通りです。 ファイル名で紐付けられていますので、誤ってファイル名を変更しますと、紐づけができなくなってしまいます。ご注意くだ さい。
- Q3-15 登録した写真はどのように管理されるのでしょうか。
- A3-15 写真が存在するディレクトリのパス(例:C:\Users\(ユーザ名)\Pictures)が写真を紐づけたデータに保存されます。 そのため、登録した後に写真を別のフォルダ等に移動しますと、ソフトウェアが写真の所在を見失ってしまいますので、お 手数おかけいたしますが、予め写真をまとめておく場所(ディレクトリやサーバ)を決めてからソフトウェアの運用を開始し て頂ければと存じます。

#### Q3-16 ライセンス認証時のシリアルコードは、「ひび割れ調査編」と共通でしょうか。

A3-16 いいえ、別製品となりますので異なります。

※Q&Aはホームページ (http://www.forum8.co.jp/faq/win/c-kanriqa.htm) にも掲載しております。

## コンクリートの維持管理支援ツール(維持管理編) Ver.4 操作ガイダンス

2023年 9月 第2版

発行元 株式会社フォーラムエイト 〒108-6021 東京都港区港南2-15-1 品川インターシティA棟21F TEL 03-6894-1888

お問い合わせについて

本製品及び本書について、ご不明な点がございましたら、弊社、「サポート窓口」へ お問い合わせ下さい。 なお、ホームページでは、Q&Aを掲載しております。こちらもご利用下さい。 http://www.forum8.co.jp/faq/win/c-kanriqa.htm

> ホームページ **www.forum8.co.jp** サポート窓口 **ic@forum8.co.jp FAX 0985-55-3027**

コンクリートの維持管理支援ツール(維持管理編) Ver.4 **操作ガイダンス**

**www.forum8.co.jp**

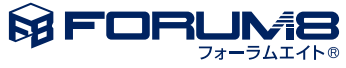